# Portal del Reclamante: Guía para Archivar un Reporte de Certificación Semanal

#### **ANTES DE ARCHIVAR UN REPORTE DE CERTIFICACIÓN SEMANAL:**

Si tiene un reclamo activo, usted debe archivar un Reporte de Certificación Semanal por cada semana que fue capaz, estuvo disponible y buscó trabajo.

**Recuerde**: Usted debe archivar un Reclamo de Beneficios del Seguro de Desempleo durante la semana que se quede sin trabajo, o trabaje menos de las horas de tiempo completo (40 horas). Usted debe archivar un Reporte de Certificación Semanal el primer domingo después de que haya procesado su reclamo.

Para obtener ayuda al iniciar una sesión en el Portal del Reclamante con ID.me, usted puede consultar las [instrucciones de ID.me](https://www.labor.idaho.gov/dnn/Portals/0/ui/ID.me_sign-in_guide.pdf?ver=2021-10-12-103419-700) en [labor.idaho.gov/ClaimantPortal.](http://www.labor.idaho.gov/ClaimantPortal)

**PASO 1:** Una vez que inicie una sesión en el Portal del Reclamante, usted debe darle clic en el botón **Archivar un Reporte de Certificación Semanal**.

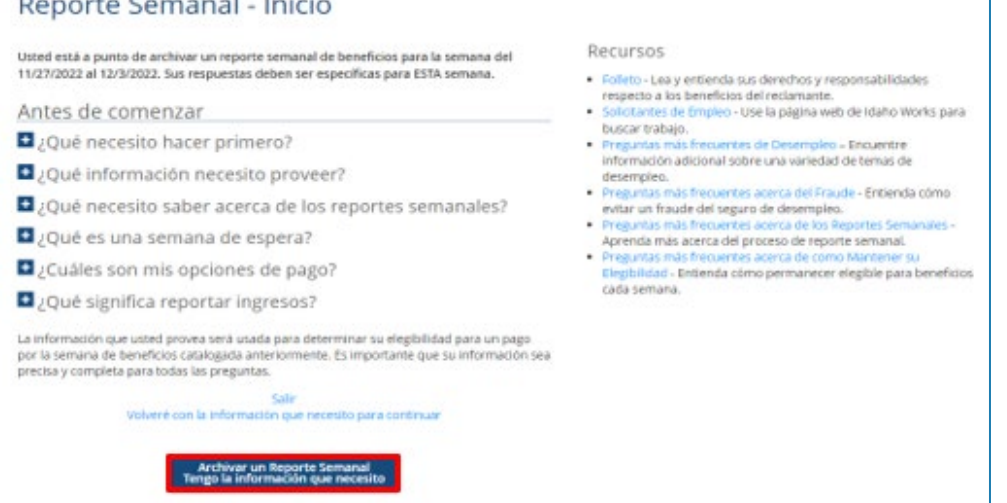

Esta pantalla le dirá qué información se requiere para archivar un Reporte de Certificación Semanal. Si tiene toda su información, usted debe darle clic en **Archivar un Reporte de Certificación Semanal***.*

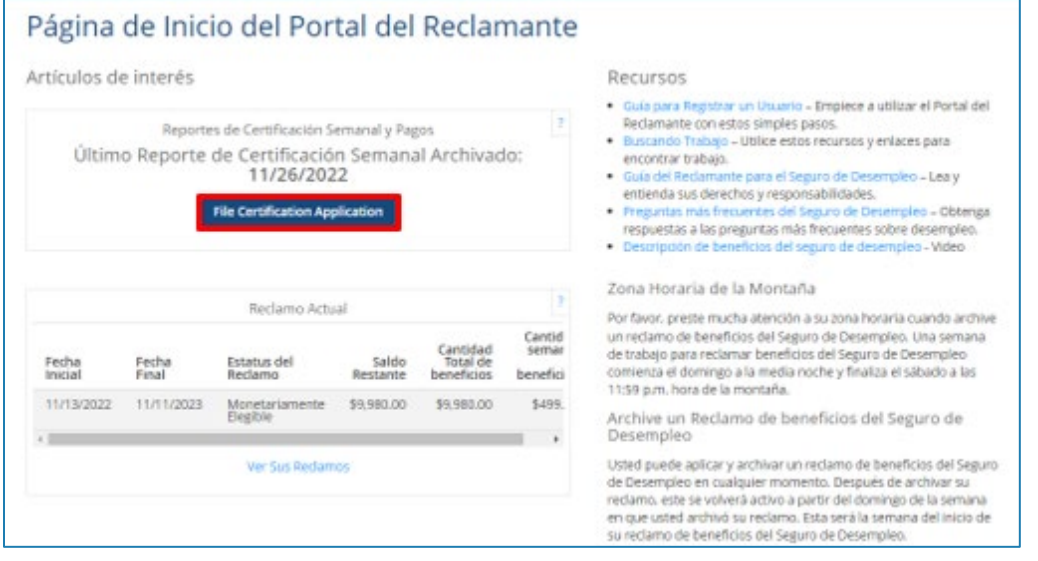

#### **[labor.idaho.gov](https://www.labor.idaho.gov/)** |

Boundary Company Library

El programa de seguro de desempleo del Departamento de Trabajo de Idah[o está financiado por el Departamento de Trabajo de Estados Unidos](https://vmm0dj30.r.us-east-1.awstrack.me/L0/https:%2F%2Fwww.labor.idaho.gov%2Fgrant-funding-disclosures%2F/1/010001906f64d8fa-db2dfd58-82ca-4cdd-b0a3-3abd1303c3d7-000000/zXVHesMvVvIjBYEWv_urFIxoexo=380) para el año fiscal estatal 2024 como parte de la subvención de la Administración de Empleo y Entrenamiento (80%) y fondos estatales/no federales (20%) por un total de \$20,717,534. El Departamento de Trabajo de Idaho es un empleador y proveedor de servicios con igualdad de oportunidades. Acomodaciones razonables disponibles al pedirlas. Llame al 711 para el servicio relevo de Idaho. 7/2024

A proud partner of the americanjobcenter network

**DEPT.** OF I

## Guía para Archivar un Reporte de Certificación Semanal (página 2)

**PASO 2:** Para cada pregunta, seleccione la respuesta que mejor describa su disponibilidad para la semana. Dar un clic en **Siguiente***.*

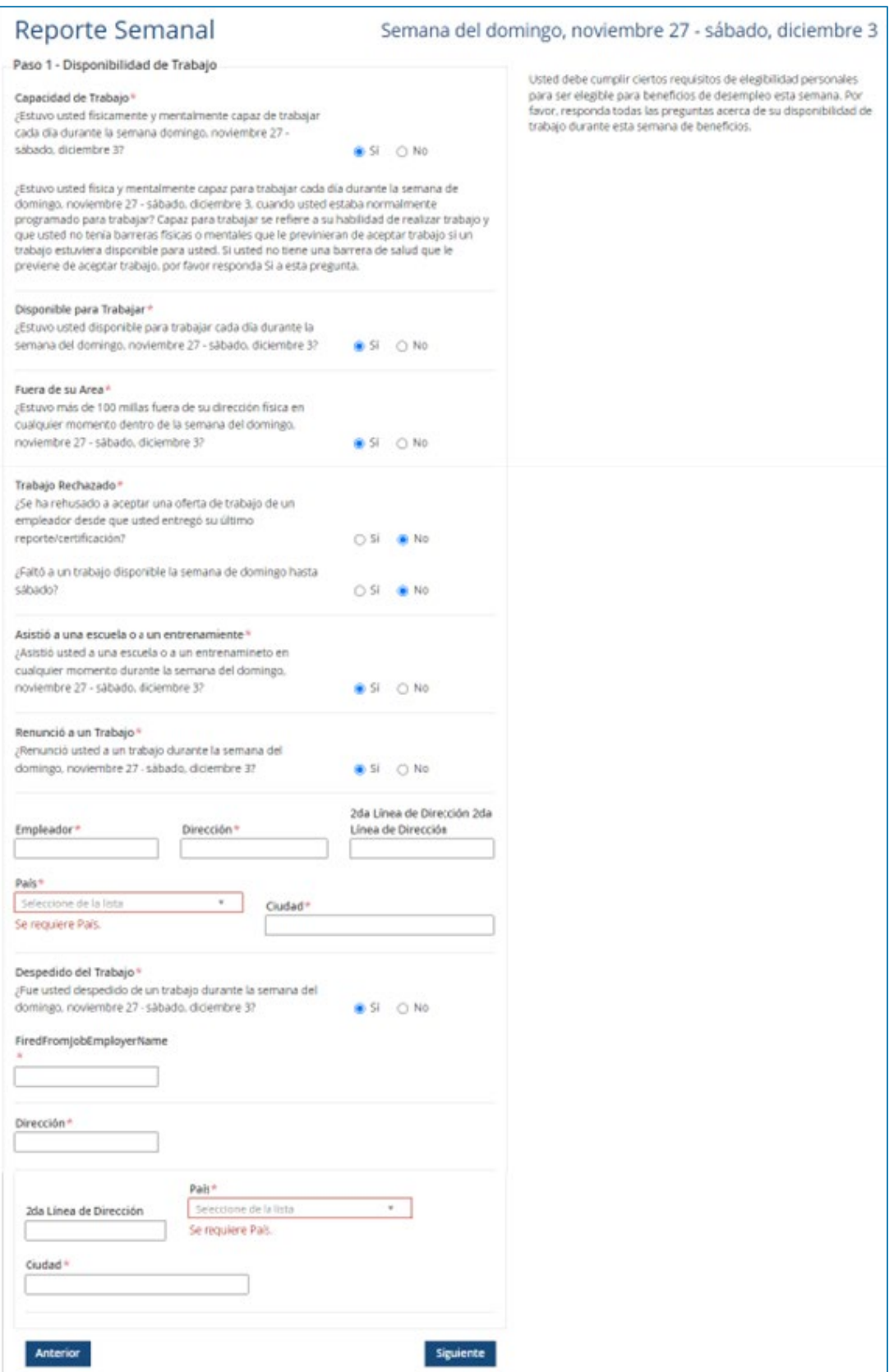

## Guía para Archivar un Reporte de Certificación Semanal (Página 3)

**PASO 3:** Para cada pregunta, seleccione la respuesta que mejor describa sus ingresos en la semana. Dar un clic en **Siguiente***.*

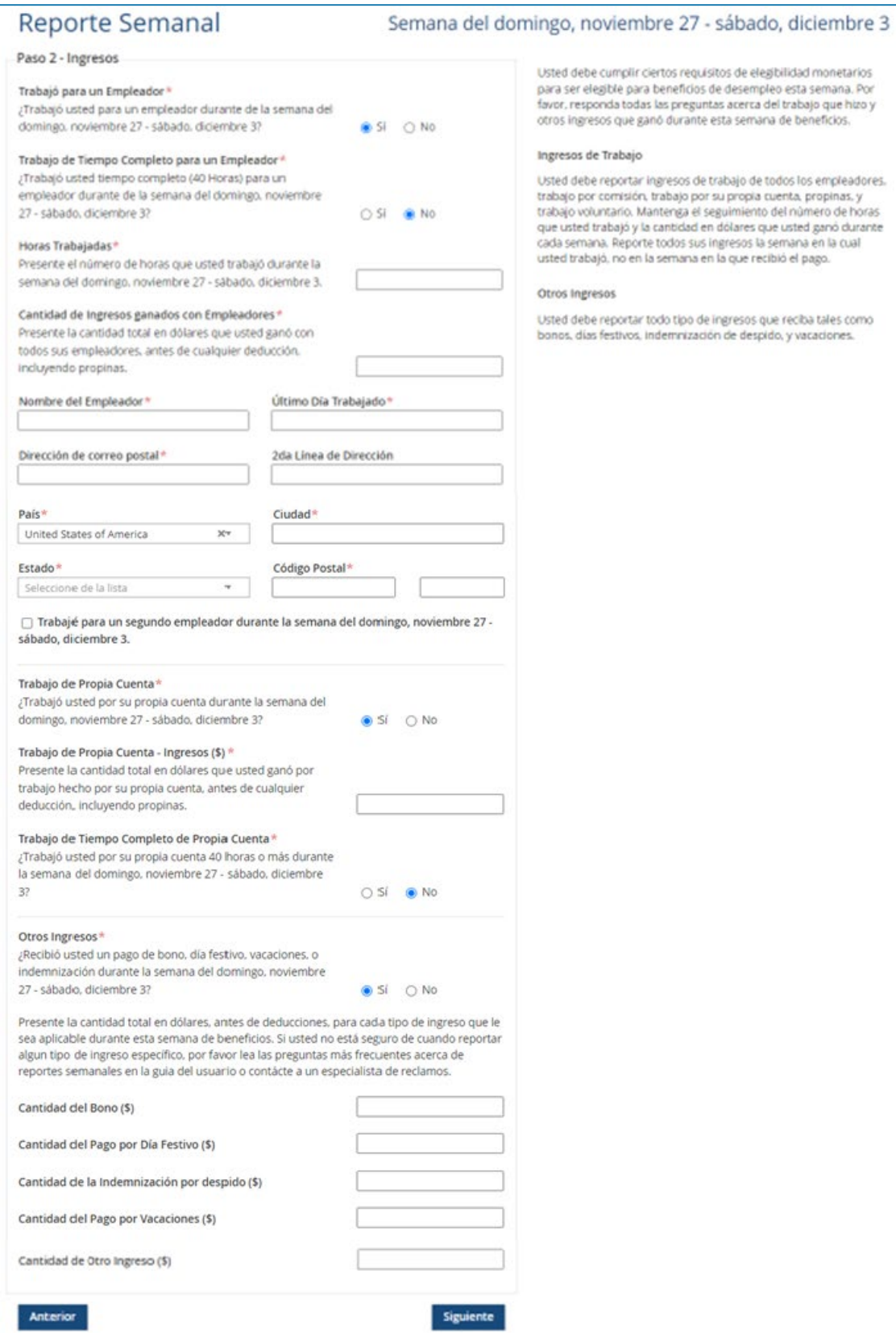

## Guía para Archivar un Reporte de Certificación Semanal (Página 4)

**PASO 4:** Haga clic en **Add Work Search Action** (Proporcionar Actividades de Búsqueda de Trabajo). (Si su Estado de Búsqueda de Trabajo no es *Búsqueda de Trabajo*, usted pasará directamente a la pantalla para Archivar el Reporte de Certificación Semanal. Si es un *trabajador asociado a una compañía o un empleador*, *miembro activo de una unión o un sindicato de trabajo*, se le preguntará si usted se mantuvo en contacto con su compañía o empleador. Si está en *clases o capacitación/ entrenamiento aprobado*, se le preguntará si usted asistió a todas las clases o capacitación/ entrenamiento aprobado en la semana).

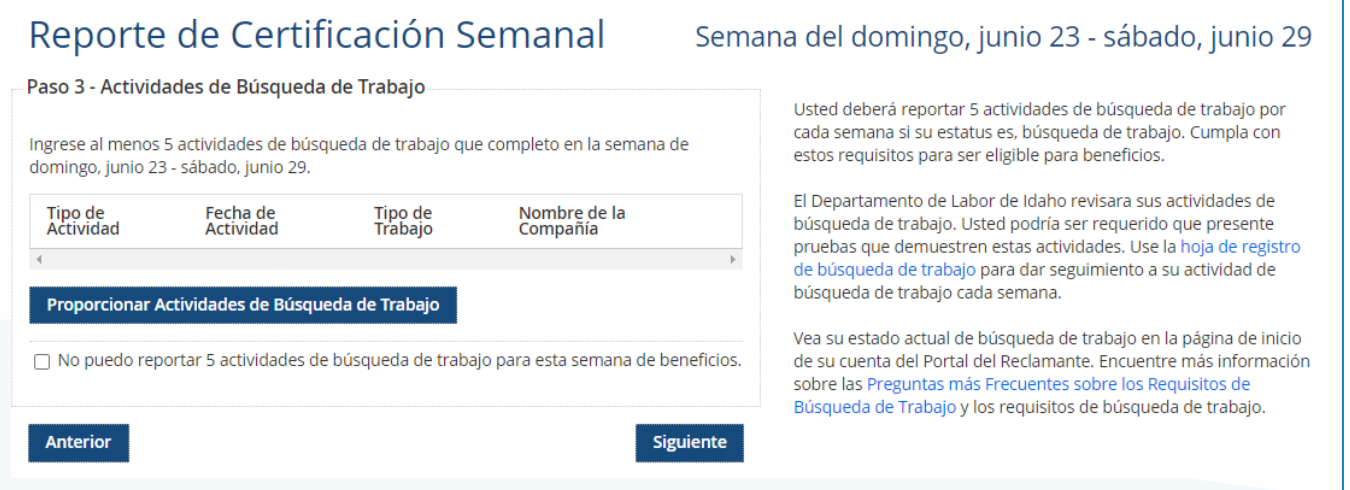

#### Reporte de Certificación Semanal Sema

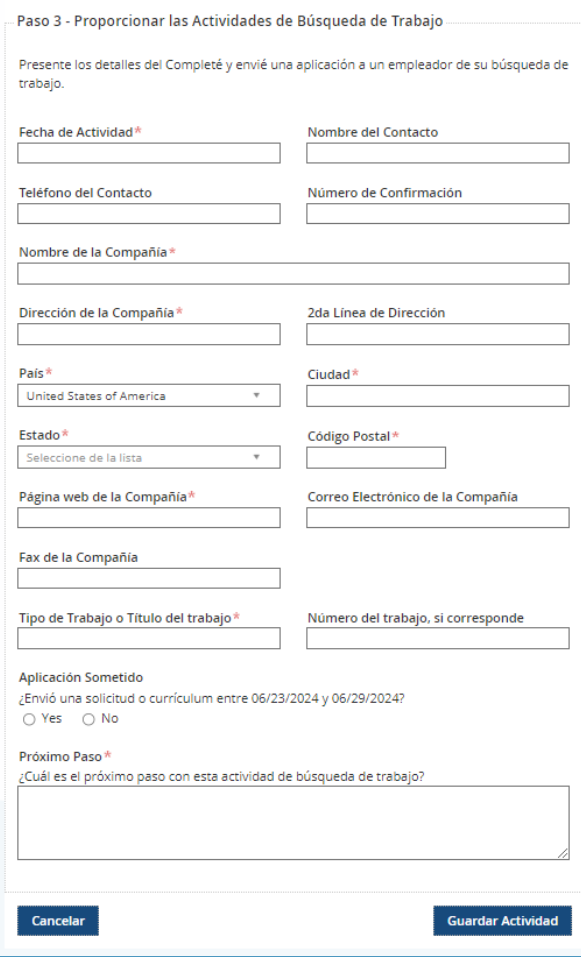

Se le pedirá información específica en función de sus actividades de búsqueda de trabajo. Escriba todos los campos marcados con un asterisco rojo (\*). Cuando haya terminado de completar el formulario, haga clic en **Save Action** (Guardar Actividad).

Vuelva a hacer clic en **Add Work Search Action** (Proporcionar Actividades de Búsqueda de Trabajo) para añadir más actividades. Debe completar cinco (5) actividades de búsqueda de trabajo por semana.

Repita el proceso para escribir su siguiente actividad de búsqueda de trabajo. Después de que escriba todas sus actividades, haga clic en **Next** (Siguiente).

# Guía para Archivar un Reporte de Certificación Semanal (Página 5)

**PASO 5:** Revise las declaraciones en la pantalla que se muestran a continuación. Usted debe seleccionar **Estoy de Acuerdo**, y luego darle clic en el botón **Archivar el Reporte de Certificación Semanal***.* 

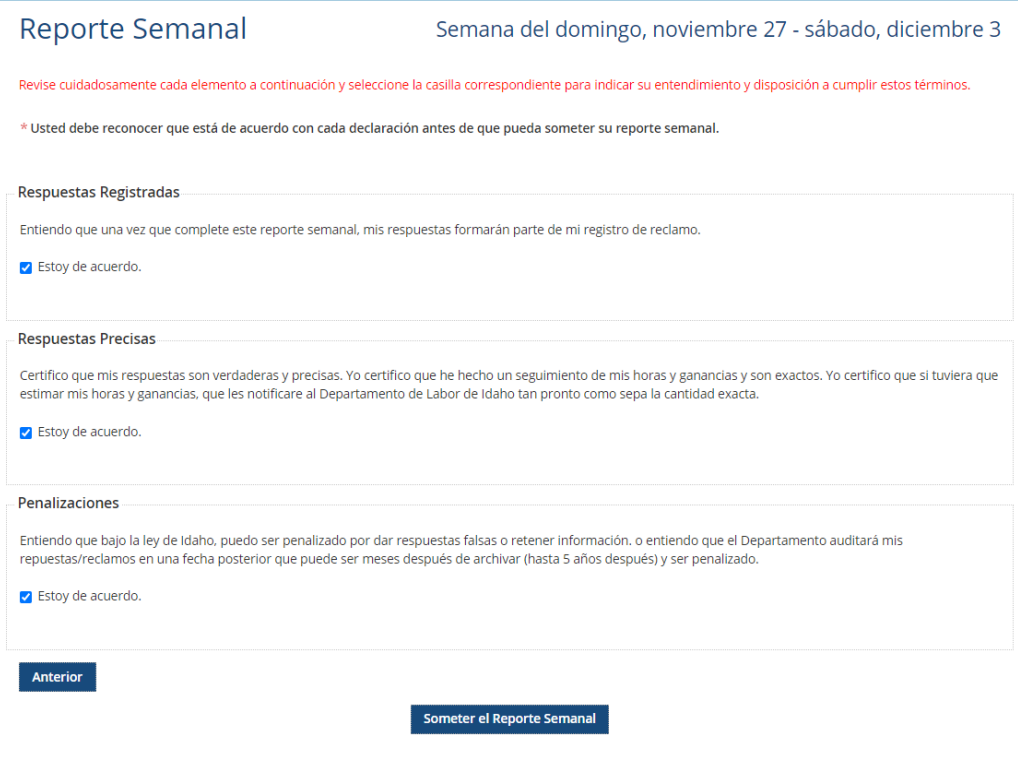

Cuando usted vea que en la pantalla aparece *Reporte de Certificación Semanal Completo* con un número de confirmación, esto significa que usted ha terminado y el Reporte de Certificación Semanal ha sido archivado con el Departamento de Trabajo de Idaho. Usted puede consultar el estado de sus Reportes de Certificación Semanal al darle clic en el botón verde de ADMINISTRAR RECLAMOS en el Portal del Reclamante.

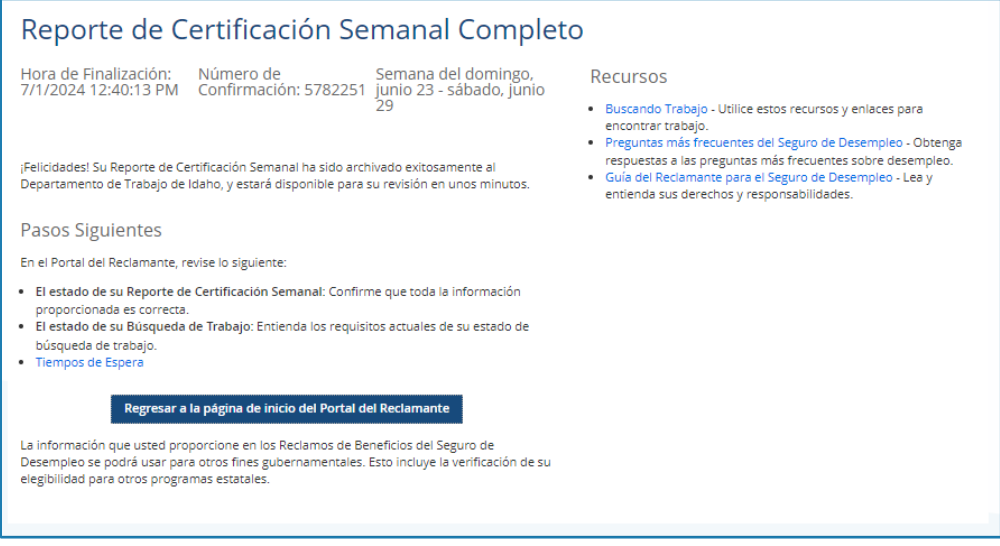

Obtenga respuestas a las preguntas más frecuentes en la [página de preguntas frecuentes](https://www.labor.idaho.gov/dnn/Unemployment-Benefits/Weekly-Reports) en labor.idaho.gov.

Solicite una cita con un Navegador del Seguro de Desempleo para obtener ayuda y entender los pasos de cómo ser elegible para recibir beneficios del Seguro de Desempleo. Visite nuestro directorio de oficinas locales para encontrar la oficina más cercana a usted y las horas de servicio en [labor.idaho.gov/officedirectory.](http://www.labor.idaho.gov/officedirectory)